## How to Join a Surf Club

New members need to sign up to a surf club via the Surf Life Saving Australia (SLSA) join system. This system allows for new members to fill in a membership application form and then provides a link to allow for membership payments.

- 1. Browse to join.sls.com.au
- 2. Tick checkbox 'Surf Life Saving Club'
- 3. Using the drop-down arrow select the surf club that you wish to join
- 4. Select if you are joining an individual (one person/yourself) or a family group (more than one person in the same family group)
- Click the NEXT button.

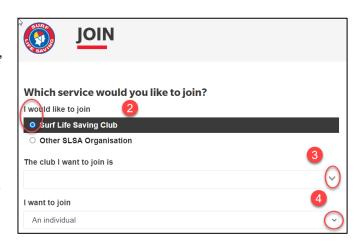

## Joining as an Individual

- Fill in the Individual's Personal Details (first and last name, DOB and gender).
   Note: details for the person wishing to join.
- 2. Click **NEXT** button

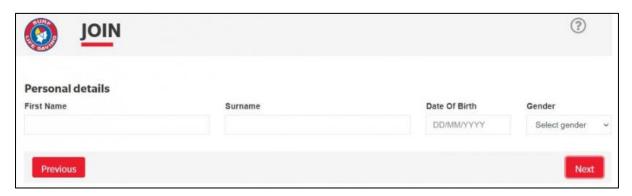

**Note:** If you are already a member within our Organisation the system will detect this and provide you with a link to go to the Members Area. Existing members need to use the members area to renew or transfer to another organisation. URL: members.sls.com.au

- 3. Complete the Contact and Emergency Contact Details
- 4. Click \*Next \*Button

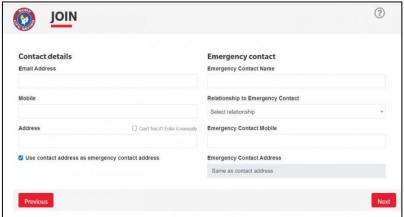

Click on the drop-down box

 (arrow) and select your appropriate membership category.

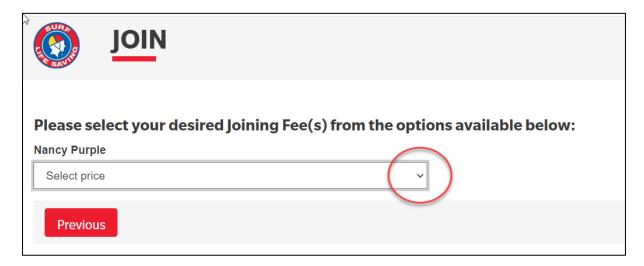

- 6. Click the NEXT button
- 7. If the Surf Club you are joining has any additional other items for purchase ie: gym membership or apparel, click on your selected items that you need.
- 8. The screen will provide a summary of your details and order (membership and other items to be purchased)

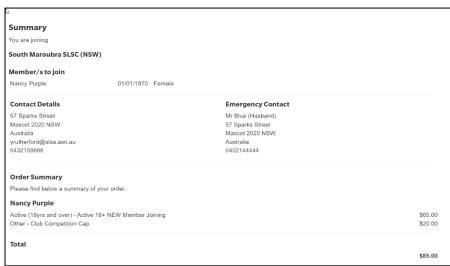

9. Create your individual log in detail's for access to the SLSA Members Area portal.

Type in a preferred Username and Password.

| Create a Members Area Account                                                                                                    |                                |
|----------------------------------------------------------------------------------------------------|--------------------------------|
| To keep track of your membership application, an account will be created for you in our Members Area. Use this account to manage your membership once you become a member. An email will be sent to you asking you to activate your account: |                                |
| Preferred Username                                                                                                    | Password                       |
|                                                                                                    |                                |
| The username field is required                                                                                                    | The password field is required |

 Note: Usernames must be unique. If your username is already taken, upon clicking the Next button an error message will present advising that your Username already exists. Please type/choose another username

**Note:** Passwords must contain a Capital and Numeral and be between 6 & 12 characters in length.

**10.** Tick the two declaration checkboxes. If you wish to view the membership terms and condition's click on the 'declaration' link.

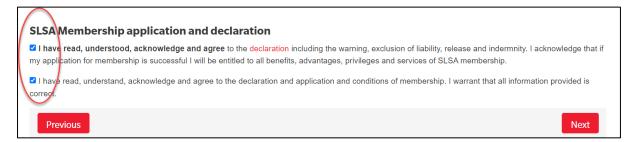

- 11. Click the NEXT button.
- 12. If your application has been submitted, without error, the screen will provide you with a link to progress to make your membership fee payments. Click on the red 'PAY NOW' button.

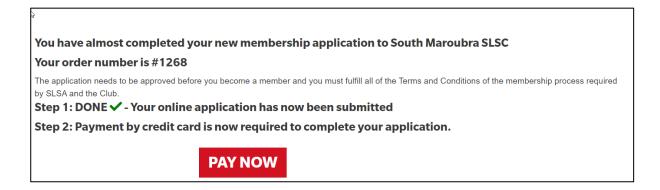

## **Making Payment**

The Payment screen will display the membership fee and any other purchase items that you have selected. Scroll to the bottom of the page and click on the Next button to insert your credit card details. Once you have finalised payment a payment receipt email will be sent to you and also to your chosen Surf Club.